## Adding and using Kami to enable PDF editing

1. Search for Kami extension using Google Chrome.

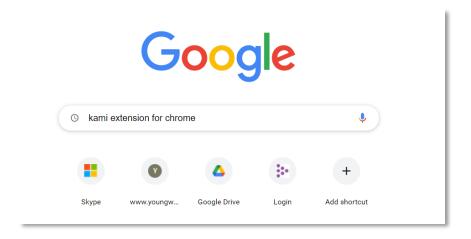

2. Select either of the following options

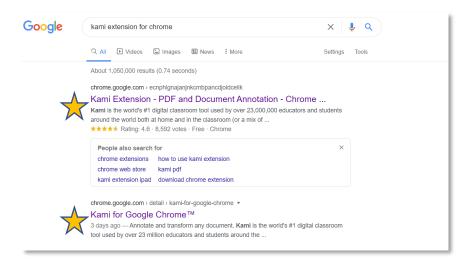

3. Add the extension to Google Chrome. It will ask you to fill in a form.

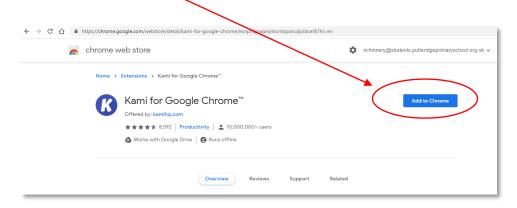

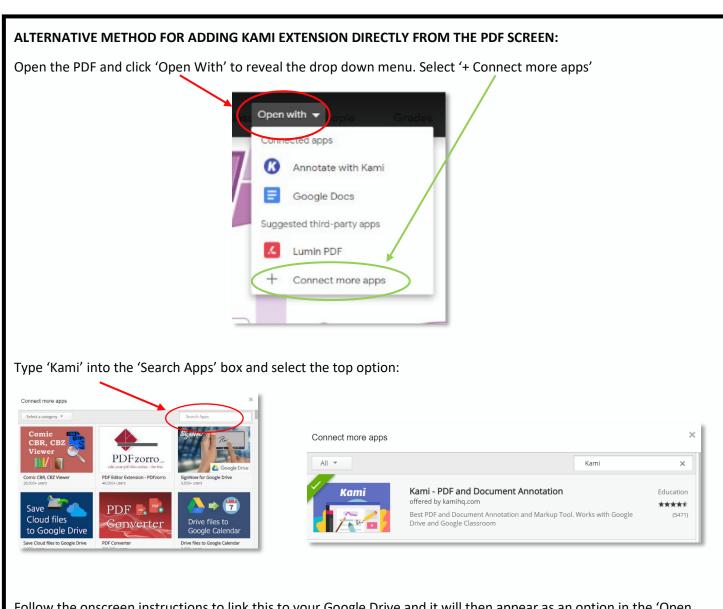

Follow the onscreen instructions to link this to your Google Drive and it will then appear as an option in the 'Open with' drop down menu as detailed below.

4. Open the document and click 'Open with', then select 'Annotate with Kami'.

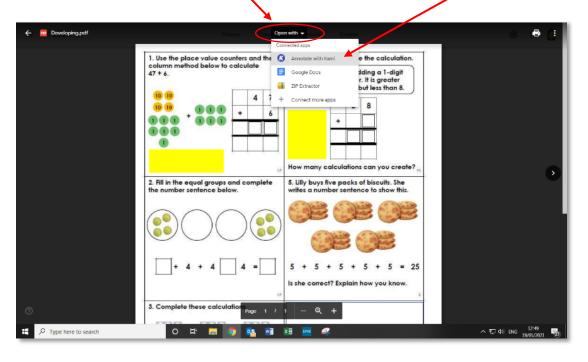

5. Down the side you will see a tool bar which can be used to edit and annotate the PDF document.

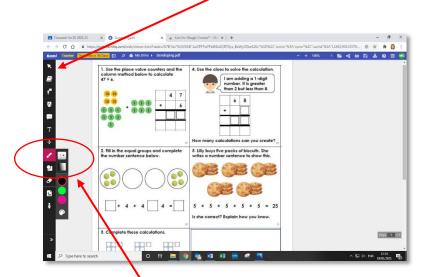

From here you can select the pen, change its weight/colour etc. and use it to write on the document which can then be saved and handed in.

6. Click on the save button and save into your Google Drive.

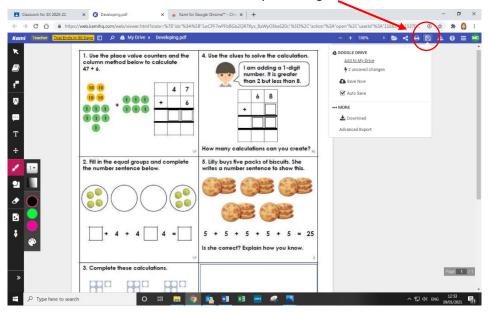

7. Upload your work to Google Classroom.